# 排除AnyConnect网络可视性模块遥测接收安全网 络分析中的问题

## 目录

简介 先决条件 配置指南 要求 使用的组件 故障排除过程 SNA配置 验证许可 验证NVM遥测接收 验证流量收集器是否配置为侦听NVM遥测 终端配置 验证NVM配置文件 验证受信任网络检测(TND)设置 VPN配置文件中的TND配置 NVM配置文件中的TND配置 收集数据包捕获 相关问题 相关信息

# 简介

本文档介绍排除安全网络分析(SNA)中网络可视性模块(NVM)遥测接收问题的过程。

### 先决条件

- 思科SNA知识
- Cisco AnyConnect知识

### 配置指南

- [安全网络分析终端许可证和网络可视性模块\(NVM\)配置指南](/content/dam/en/us/td/docs/security/stealthwatch/NVM/7_4_1_NVM_Configuration_Guide_DV_1_0.pdf)
- [Cisco AnyConnect管理员指南网络可视性模块,版本4.10](https://www.cisco.com/c/zh_cn/td/docs/security/vpn_client/anyconnect/anyconnect410/administration/guide/b-anyconnect-admin-guide-4-10/nvm.html)

### 要求

- 7.3.2版或更高版本中的SNA Manager和流量收集器
- **SNA终端许可证**

• 带网络可视性模块4.3或更高版本的Cisco AnyConnect

#### 使用的组件

- SNA Manager和流收集7.4.0版和终端许可证
- 带VPN和网络可视性模块的Cisco AnyConnect 4.10.03104
- Windows 10虚拟机
- Wireshark软件

本文档中的信息都是基于特定实验室环境中的设备编写的。本文档中使用的所有设备最初均采用原 始(默认)配置。如果您的网络处于活动状态,请确保您了解所有命令的潜在影响。

### 故障排除过程

#### SNA配置

#### 验证许可

确保SNA管理器注册到的智能许可虚拟帐户具有终端许可证。

#### 验证NVM遥测接收

要确认SNA流量收集器是否从终端接收并插入NVM遥测,请按如下步骤操作:

1.通过SSH或具有根凭证的控制台登录到流量收集器。

2.运行grep 'NVM records this period:' /lancope/var/sw/today/logs/sw.log命令。

3.从返回的输出中,确认流量收集器是否接收NVM记录并将其插入数据库。

ao-fc01-cds:~# grep 'NVM records this period:' /lancope/var/sw/today/logs/sw.log 04:00:01 I-pro-t: **NVM records this period: received 0** at 0 rps, **inserted 0** at 0 rps, **discarded 0** 04:05:00 I-pro-t: **NVM records this period: received 0** at 0 rps, **inserted 0** at 0 rps, **discarded 0** 04:10:00 I-pro-t: **NVM records this period: received 0** at 0 rps, **inserted 0** at 0 rps, **discarded 0** 04:15:00 I-pro-t: **NVM records this period: received 0** at 0 rps, **inserted 0** at 0 rps, **discarded 0**

从此输出中,流量收集器似乎根本没有收到任何NVM记录,但是,您必须确认它是否配置为侦听 NVM遥测。

#### 验证流量收集器是否配置为侦听NVM遥测

1.登录到流量收集器管理员用户界面(UI)。

2.导航至"支持">"高级设置"。

3.确保正确配置所需属性:

SNA版本7.3.2或7.4.0

• 找到**nvm\_netflow\_port属**性并验证配置的值。这必须与AnyConnect NVM配置文件中配置的端 口匹配。

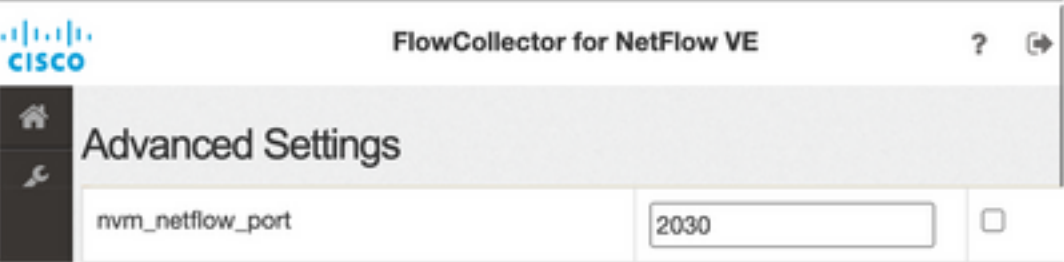

注:确保配置的端口是非保留端口,而不是2055、514或8514。如果配置的值为"0",则禁用 功能。

注意:如果未显示字段,请滚动到页面底部。单击"添加新选项"字段。有关流量收集器上高级 设置的详细信息,请参阅高级设置联机帮助主题。

SNA版本7.4.1

===================

- 找到**nvm\_netflow\_port属**性并验证配置的值。这必须与AnyConnect NVM配置文件中配置的端 口匹配。
- 找到enable\_nvm属性并确保将值设置为1,否则功能被禁用。

Flow Collector NetFlow VE diale SECURE

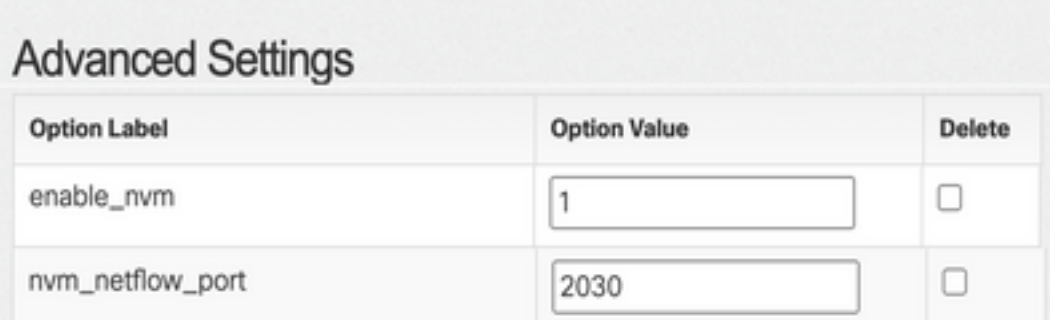

注:确保配置的端口是非保留端口,而不是2055、514或8514。

注意:如果未显示字段,请滚动到页面底部。单击"添加新选项"字段。有关流量收集器上高级 设置的详细信息,请参阅高级设置联机帮助主题。

4.正确配置流量收集器上的高级设置后,使用与验证NVM遥测接收部分中所述的步骤,验证是否已 接收遥测, 以验证。

5.如果使用AnyConnect NVM的终端配置和流量收集器上的设置正确,则sw.log**文件必**须反映它:

ao-fc01-cds:~# grep 'NVM records this period:' /lancope/var/sw/today/logs/sw.log 04:35:00 I-pro-t: **NVM records this period: received 78** at 0 rps, **inserted 78** at 0 rps, **discarded 0** 04:40:00 I-pro-t: **NVM records this period: received 66** at 0 rps, **inserted 66** at 0 rps, **discarded 0** 04:45:00 I-pro-t: **NVM records this period: received 91** at 0 rps, **inserted 91** at 0 rps, **discarded 0** 04:50:00 I-pro-t: **NVM records this period: received 80** at 0 rps, **inserted 80** at 0 rps, **discarded 0** 6.如果流量收集器仍未接收NVM记录,请验证收集器是否在接口上收到数据包,并在任何情况下确

保终端配置正确。

#### 终端配置

您可以通过以下两种方式之一部署AnyConnect NVM:a)w或b)w独立NVM软件包(仅在 AnyConnect桌面上)。

两种部署所需的配置相同,差异在于受信任网络检测的配置。

#### 验证NVM配置文件

找到终端使用的NVM配置文件并确认收集器配置设置。

NVM配置文件位置:

- Windows 窗口版本:%ProgramData%\Cisco\Cisco AnyConnect安全移动客户端\NVM
- MAC :/opt/cisco/anyconnect/nvm

注意:NVM配置文件的名称必须是NVM\_ServiceProfile,否则网络可视性模块无法收集和发 送数据。

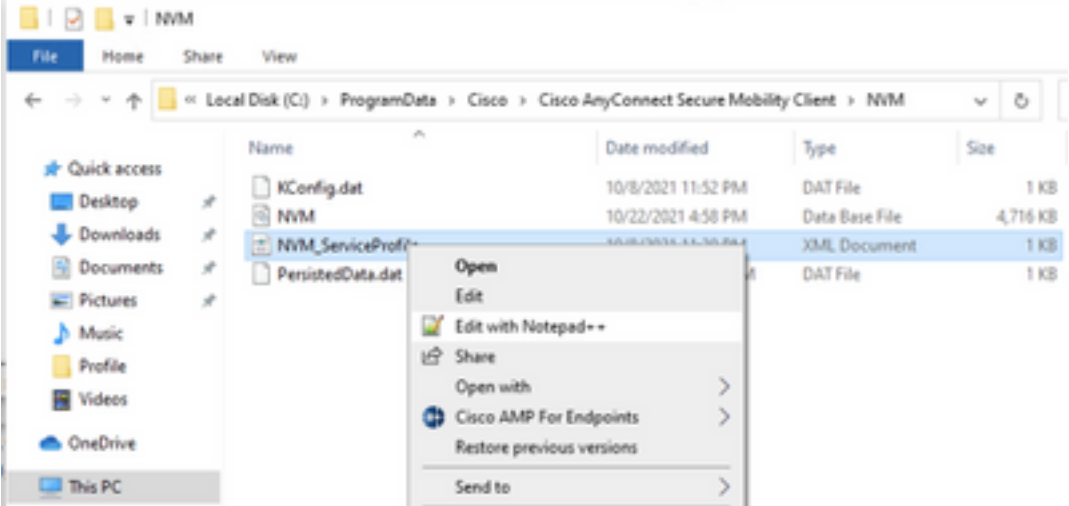

NVM配置文件的内容取决于您的配置,但与SNA相关的配置文件元素以粗体标记。确保在 NVM配置文件示例后查看注释:

注意:确保已配置的端口是非保留端口,而不是2055、514或8514。此配置文件中配置的端 口需要与流量收集器上配置的端口相同。

注意:确保如果NVM配置文件具有Secure XML元素,则其设置为false,否则流将使用 DTLS进行加密,并且流量收集器无法处理它们。

#### 验证受信任网络检测(TND)设置

网络可视性模块仅在其位于受信任网络时发送流信息。默认情况下,不收集任何数据。只有在配置 文件中进行配置时,才会收集数据,并在连接终端时继续收集数据。如果收集是在不受信任的网络 上完成的,则当终端在受信任网络上时,收集器会被缓存并发送到收集器。安全网络分析流量收集 器需要具有附加配置,以便其处理缓存的流量(请参阅[为所需配置的离网缓存流量](/content/dam/en/us/td/docs/security/stealthwatch/NVM/SW_7_3_2_NVM_Configuration_Guide_DV_3_0.pdf)配置流量收集器 )。

可以通过VPN的TND功能(在VPN配置文件中配置)或NVM配置文件中的TND配置确定受信任网络 状态:

#### VPN配置文件中的TND配置

注意:这不是NVM独立部署的选项。

1.找到终端使用的VPN配置文件并确认已配置的"自**动VPN策略"设**置

VPN配置文件位置:

• Windows 窗口版本:%ProgramData%\Cisco\Cisco AnyConnect安全移动客户端\配置文件

• MAC :/opt/cisco/anyconnect/profile 在本示例中,VPN配置文件名为ACSNAProfile。

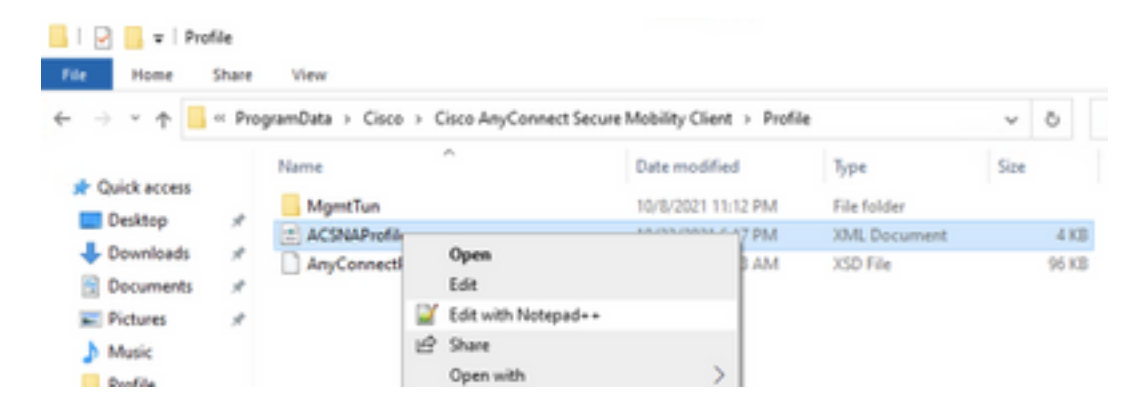

2.使用文本编辑器编辑配置文件并找到AutomaticVPNPolicy元素。确保配置的策略正确,以成功检 测受信任网络。在这种情况下:

注意:对于NVM相关性:如果"受信任网络策略"(Trusted Network Policy)和"不受信任网络策 略"(Untrusted Network Policy)均设置为"不执行任何操作"(Do Nothing),则会禁用来自VPN配 置文件的受信任网络检测(Trusted Network Detection)。

#### NVM配置文件中的TND配置

找到终端使用的NVM配置文件,并确认已配置的受信任服务器列表设置正确。

NVM配置文件位置:

- Windows 窗口版本:%ProgramData%\Cisco\Cisco AnyConnect安全移动客户端\NVM
- MAC :/opt/cisco/anyconnect/nvm

...

...

</NVMProfile>

注意:SSL探测功能将发送到已配置的受信任头端,该头端会以证书(如果可访问)作出响应 。然后提取指纹(SHA-256哈希值)并根据配置文件编辑器中的哈希集进行匹配。成功匹配表 示终端位于受信任网络中;但是,如果头端不可达,或者证书哈希不匹配,则终端被视为处于 不受信任的网络中。

注意:不支持代理后面的受信任服务器。

#### 收集数据包捕获

您可以在终端网络适配器上收集数据包捕获,以验证流是否发送到流量收集器。

a.如果终端在受信任网络上,但未连接到VPN,则必须在物理网络适配器上启用捕获。

在这种情况下,AnyConnect客户端指示终端在受信任网络上,这意味着流通过终端的物理网络适配 器通过已配置端口发送到已配置的流量收集器,如我们在AnyConnect窗口和下面显示的 Wireshark窗口中所示。

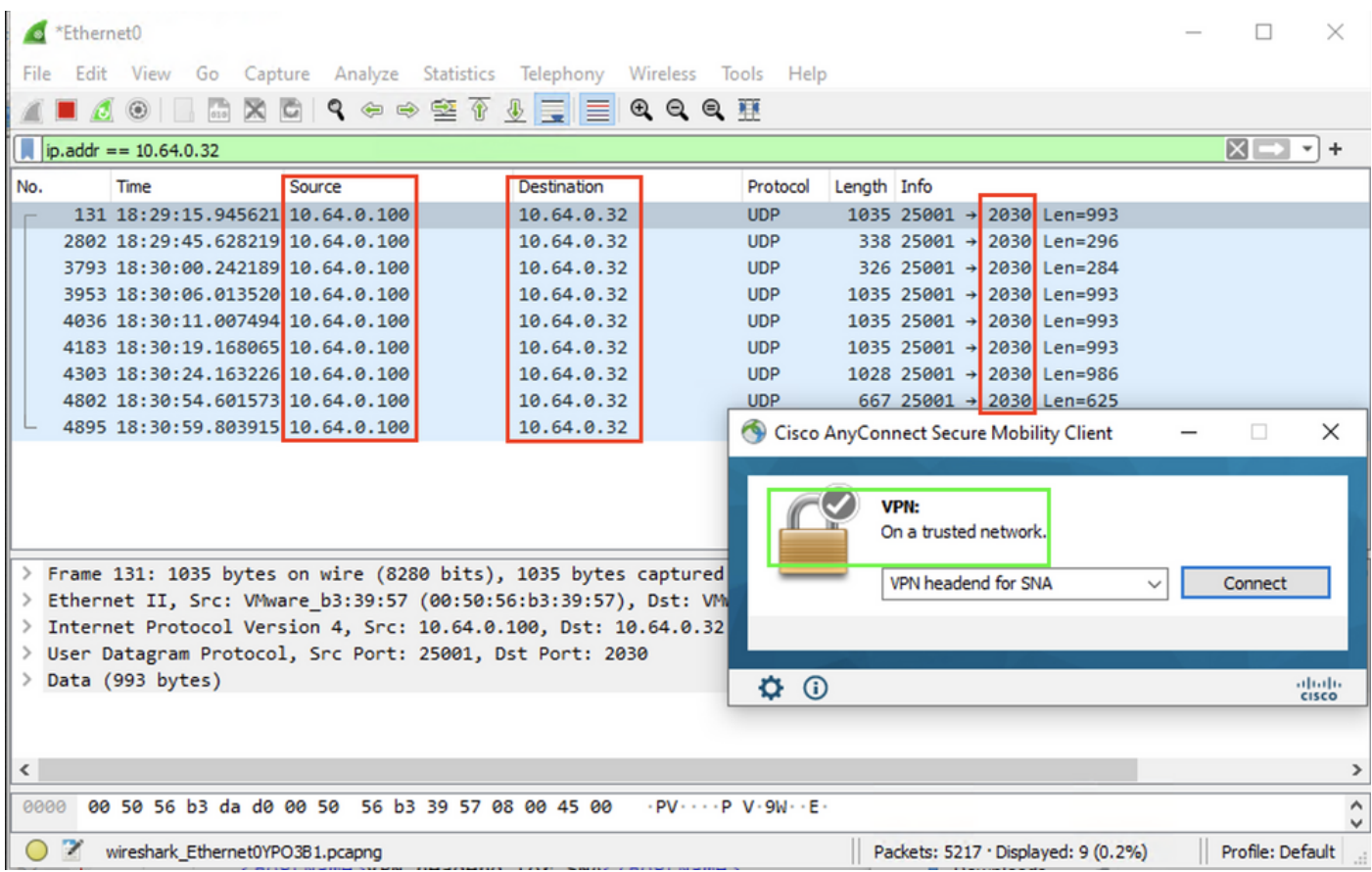

b.如果终端连接到AnyConnect VPN,则自动将其视为在受信任网络上,因此必须在虚拟网络适配 器上启用捕获。

注意:如果VPN模块已安装,且TND已在网络可视性模块配置文件中配置,则网络可视性模 块即使在VPN网络内也会执行受信任网络检测。

AnyConnect客户端指示终端已连接到VPN,这意味着流通过终端的虚拟网络适配器(VPN隧道)通 过已配置端口发送到已配置的流量收集器,如我们在AnyConnect窗口和下面显示的Wireshark窗口 中所示。

#### 注意:终端连接的VPN配置文件的拆分隧道配置必须包括流量收集器的IP地址,否则流不会通 过VPN隧道发送。

| *Ethernet 3                                                                                                    |                                                          |
|----------------------------------------------------------------------------------------------------|----------------------------------------------------------|
| Go Capture Analyze Statistics Telephony Wireless Tools Help<br>Edit View<br>File                                            |                                                          |
| <b>Q ⇔ ➾ ≌ ۞ ₩ ▄ ▒ ▒ ▒ ▒ ▒ ▒ ▒</b><br>XG.<br>$\odot$                                                                        |                                                          |
| $\ $ ip.addr == 10.64.0.32                                                                                                  | $X \rightarrow \rightarrow +$                            |
| Protocol Length Info<br>No.<br>Destination<br>Time<br>Source                                                                |                                                          |
| 1 18:21:21.444614 192.168.100.4<br>10.64.0.32<br><b>UDP</b>                                                                 | 655 25001 $\rightarrow$ 2030 Len=613                     |
| 4 18:21:26.259175 192.168.100.4<br>10.64.0.32<br><b>UDP</b>                                                                 | 384 25001 → 2030 Len=342                                 |
| 5 18:21:26.312552 192.168.100.4<br>10.64.0.32<br><b>UDP</b>                                                                 | 1035 25001 $\rightarrow$ 2030 Len=993                    |
| 6 18:21:36.652493 192.168.100.4<br>10.64.0.32<br><b>UDP</b>                                                                 | 989 25001 $\rightarrow$ 2030 Len=947                     |
| 7 18:21:47.934603 192.168.100.4<br>10.64.0.32<br><b>UDP</b>                                                                 | 1035 25001 → 2030 Len=993                                |
| 8 18:22:22.975969 192.168.100.4<br>10.64.0.32<br><b>UDP</b>                                                                 | 648 25001 $\rightarrow$ 2030 Len=606                     |
| 11 18:23:03.411742 192.168.100.4<br>10.64.0.32<br><b>UDP</b>                                                                | 437 25001 → 2030 Len=395                                 |
| 14 18:23:08.507612 192.168.100.4<br>10.64.0.32<br><b>UDP</b>                                                                | 1035 25001 + 2030 Len=993                                |
| 15 18:23:23.539073 192.168.100.4<br>10.64.0.32<br><b>UDP</b>                                                                | Cisco AnyConnect Secure Mobility Client<br>o<br>$\times$ |
| 10.64.0.32<br>16 18:24:28.117600 192.168.100.4<br><b>UDP</b><br>19 18:24:38.007397 192.168.100.4                            |                                                          |
| 10.64.0.32<br><b>UDP</b><br>10.64.0.32<br>20 18:25:28.663613 192.168.100.4<br><b>UDP</b>                                    |                                                          |
| 23 18:25:38.695000 192.168.100.4<br>10.64.0.32<br><b>UDP</b>                                                                | <b>VPN:</b><br>Connected to VPN headend for SNA.         |
| 24 18:26:03.586302 192.168.100.4<br>10.64.0.32<br><b>UDP</b>                                                                |                                                          |
| 27 18:26:33.226458 192.168.100.4<br>10.64.0.32<br><b>UDP</b>                                                                | VPN headend for SNA<br>Disconnect                        |
|                                                                                                    |                                                          |
| 00:07:05                                                                                                    | IPv4                                                     |
|                                                                                                    |                                                          |
| $\phi$ $\odot$                                                                                                    | almha<br>CISCO                                           |
| > Frame 1: 655 bytes on wire (5240 bits), 655 bytes captured (5240 bits) on interface \Device\NPF {3A925E5D-6F49-4710-8B90- |                                                          |
| Ethernet II, Src: Cisco 3c:7a:00 (00:05:9a:3c:7a:00), Dst: CIMSYS 33:44:55 (00:11:22:33:44:55)                              |                                                          |
| > Internet Protocol Version 4, Src: 192.168.100.4, Dst: 10.64.0.32                                                          |                                                          |
| > User Datagram Protocol, Src Port: 25001, Dst Port: 2030                                                                   |                                                          |
| > Data (613 bytes)                                                                                                    |                                                          |
|                                                                                                    |                                                          |
|                                                                                                    |                                                          |
| $\langle$                                                                                                    | ⋗                                                        |
| $\cdots$ "3DU $\cdots$ $\cdots$ $\zeta$ $\cdots$ E $\cdots$<br>0000<br>00 11 22 33 44 55 00 05 9a 3c 7a 00 08 00 45 00      | $\frac{1}{\sqrt{2}}$                                     |
| $\cdots$ $\cdots$ $\cdots$<br>02 81 8d 5f 00 00 80 11 7c 00 c0 a8 64 04 0a 40<br>0010                                       |                                                          |
| $\overline{\phantom{a}}$<br>wireshark Ethernet 3B2JUB1.pcapng                                                               | Packets: 27 · Displayed: 15 (55.6%)<br>Profile: Default  |

c.如果终端不在受信任网络上,流不会发送到流量收集器。

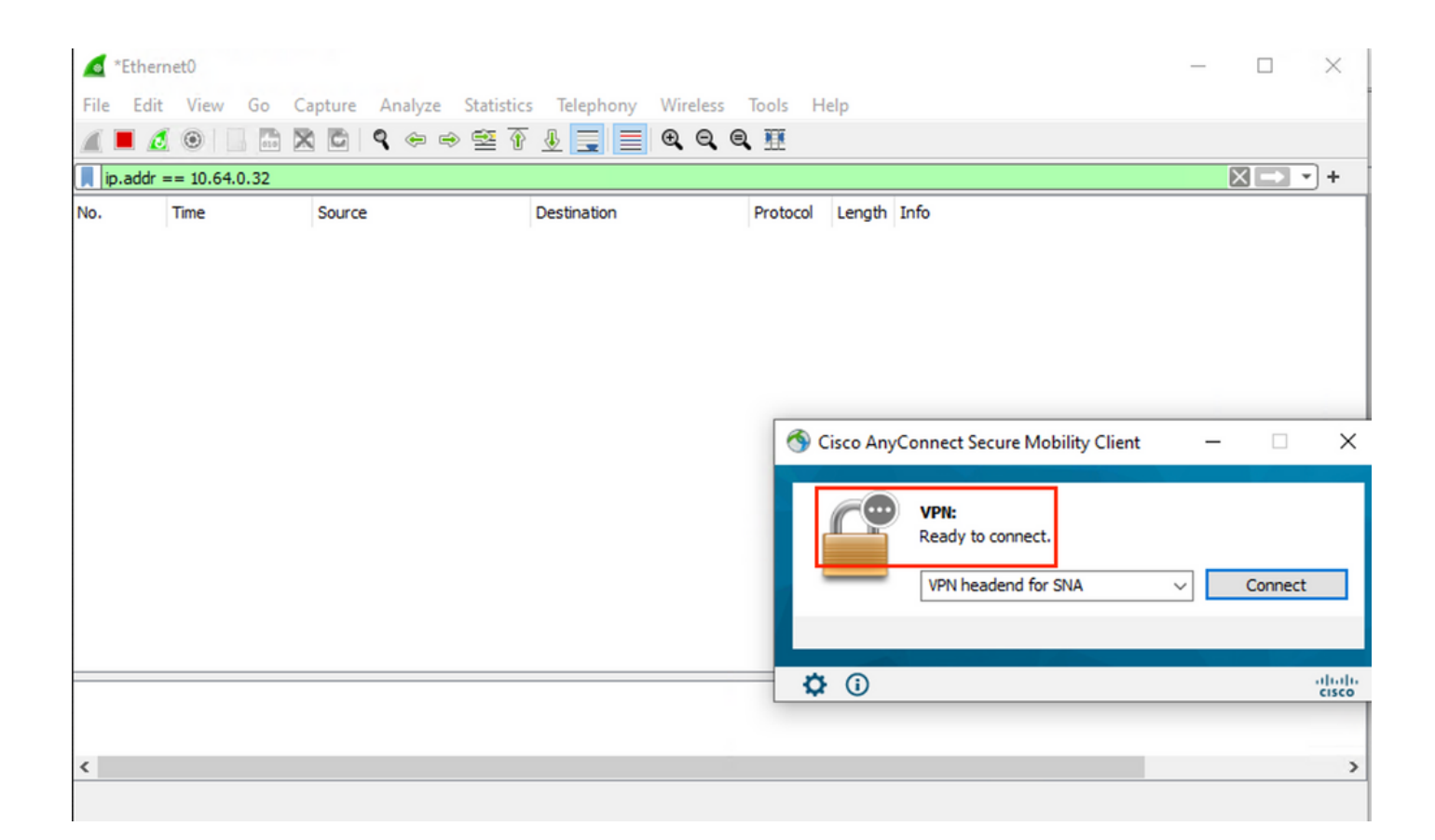

## 相关问题

目前有两个已知缺陷可能影响安全网络分析的NVM遥测接收过程:

- FC引擎无法在eth1上接收NVM遥测。请参阅Cisco Bug ID [CSCwb84013](https://bst.cloudapps.cisco.com/bugsearch/bug/CSCwb84013)
- 流量收集器不从AnyConnect版本4.10.04071或更高版本插入NVM记录。请参阅Cisco Bug ID [CSCwb91824](http://%20https://bst.cloudapps.cisco.com/bugsearch/bug/CSCwb91824)

# 相关信息

- 如需其他帮助,请联系技术支持中心(TAC)。需要有效的支持合同: <u>思科全球支持联系方式.</u>
- 您还可以访问思科安全分析社[区。](https://community.cisco.com/t5/security-analytics/bd-p/discussions-security-analytics)
- [技术支持和文档 Cisco Systems](https://www.cisco.com/c/zh_cn/support/index.html)